SWsoft, Inc.

# Plesk 8.1 für Linux/UNIX E-Mail-Benutzerhandbuch

Revision 2.3 (28. November 2006)

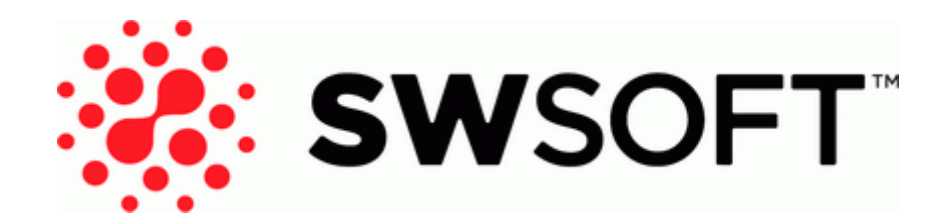

(c) 1999-2006

ISBN: N/V SWsoft, Inc. 13755 Sunrise Valley Drive Suite 325 Herndon VA 20171 USA Tel.: +1 (703) 815 5670 Fax: +1 (703) 815 5675

Copyright © 1999-2006 SWsoft, Inc. Alle Rechte vorbehalten. Die Verteilung dieses Dokuments oder von Ableitungen von diesem Dokument in irgendeiner Form ohne ausdrückliche schriftliche Genehmigung des Copyright-Inhabers ist untersagt. Linux ist eine eingetragene Marke von Linus Torvalds. ASPLinux und das ASPLinux-Logo sind eingetragene Marken von SWsoft, Inc. RedHat ist eine eingetragene Marke von Red Hat Software, Inc. Solaris ist eine eingetragene Marke von Sun Microsystems, Inc. X Window System ist eine eingetragene Marke von X Consortium, Inc. UNIX ist eine eingetragene Marke von The Open Group. Intel, Pentium und Celeron sind eingetragene Marken der Intel Corporation. MS Windows, Windows 2003 Server, Windows XP, Windows 2000, Windows NT, Windows 98 und Windows 95 sind eingetragene Marken der Microsoft Corporation. IBM DB2 ist eine eingetragene Marke von International Business Machines Corp. SSH und Secure Shell sind Marken von SSH Communications Security, Inc. MegaRAID ist eine eingetragene Marke von American Megatrends, Inc. PowerEdge ist eine eingetragene Marke der Dell Computer Corporation. Request Tracker ist eine eingetragene Marke von Best Practical Solutions, LLC Alle anderen genannten Marken und Urheberrechte sind Eigentum der jeweiligen Eigentümer.

## Inhalt

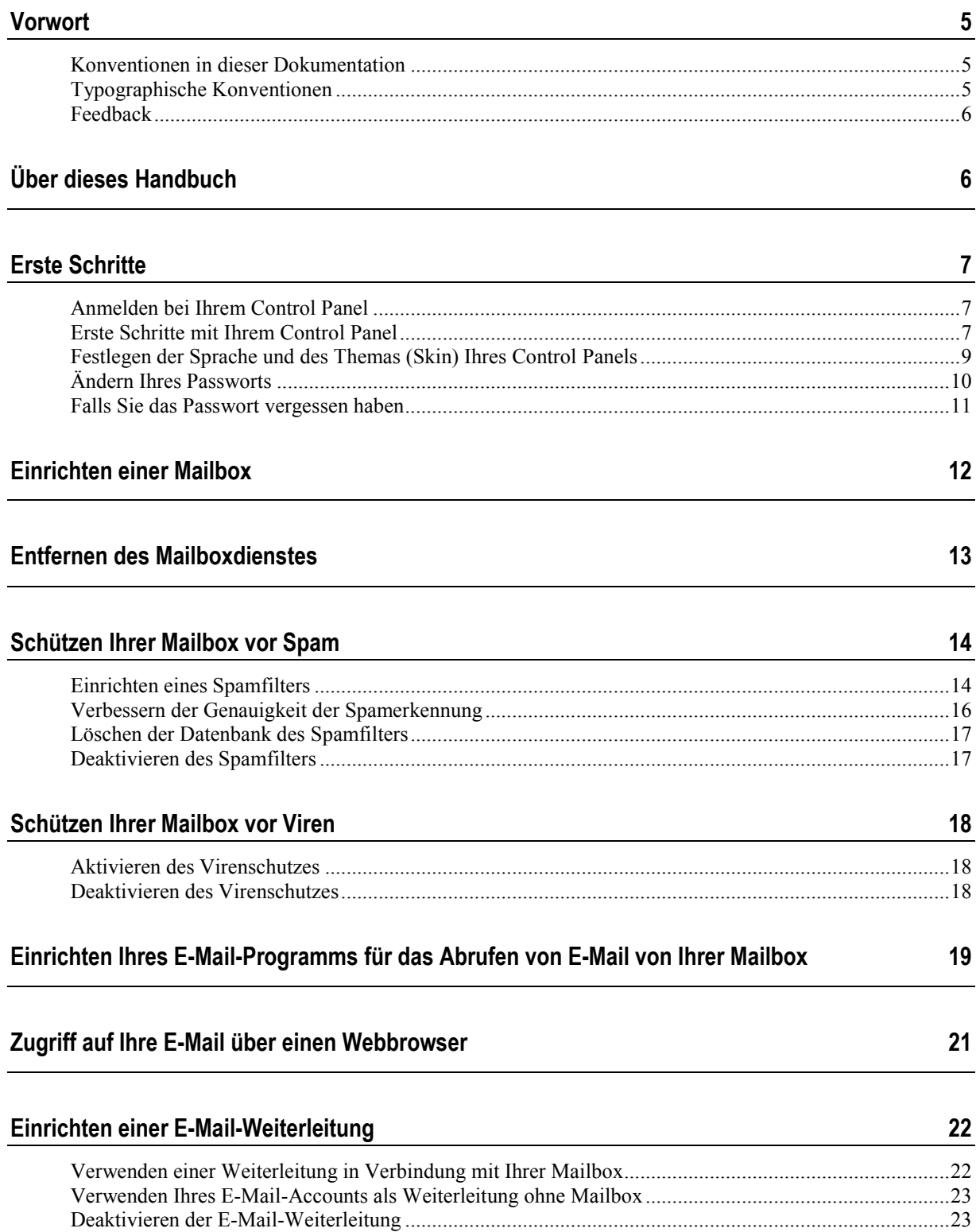

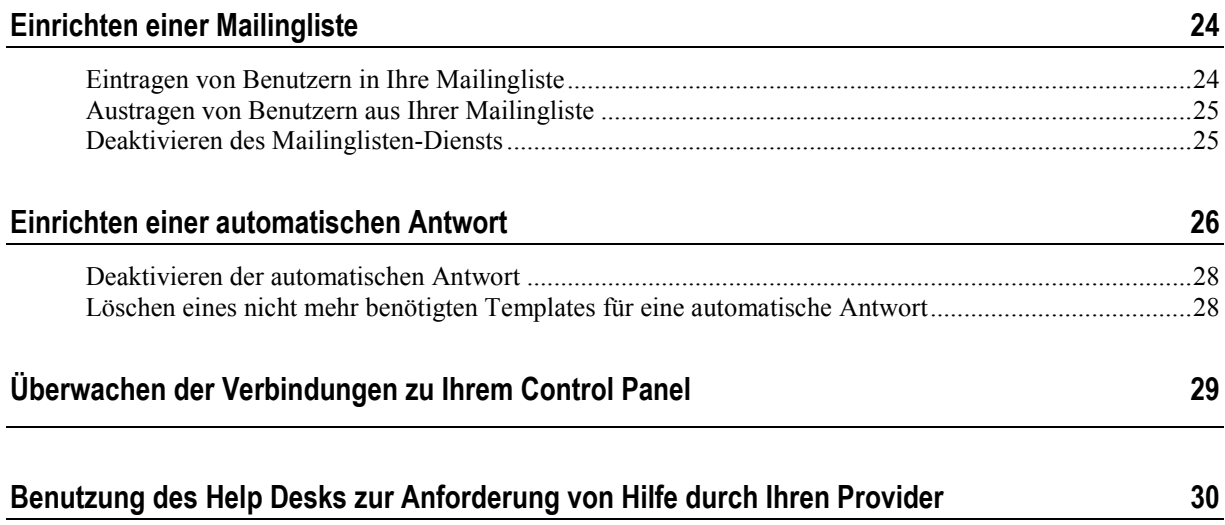

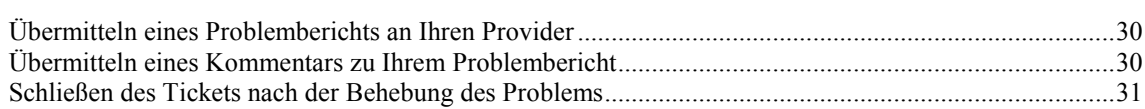

## Vorwort

## Konventionen in dieser Dokumentation

Vor der Verwendung dieses Handbuchs sollten Sie die darin verwendeten Konventionen kennen.

## Typographische Konventionen

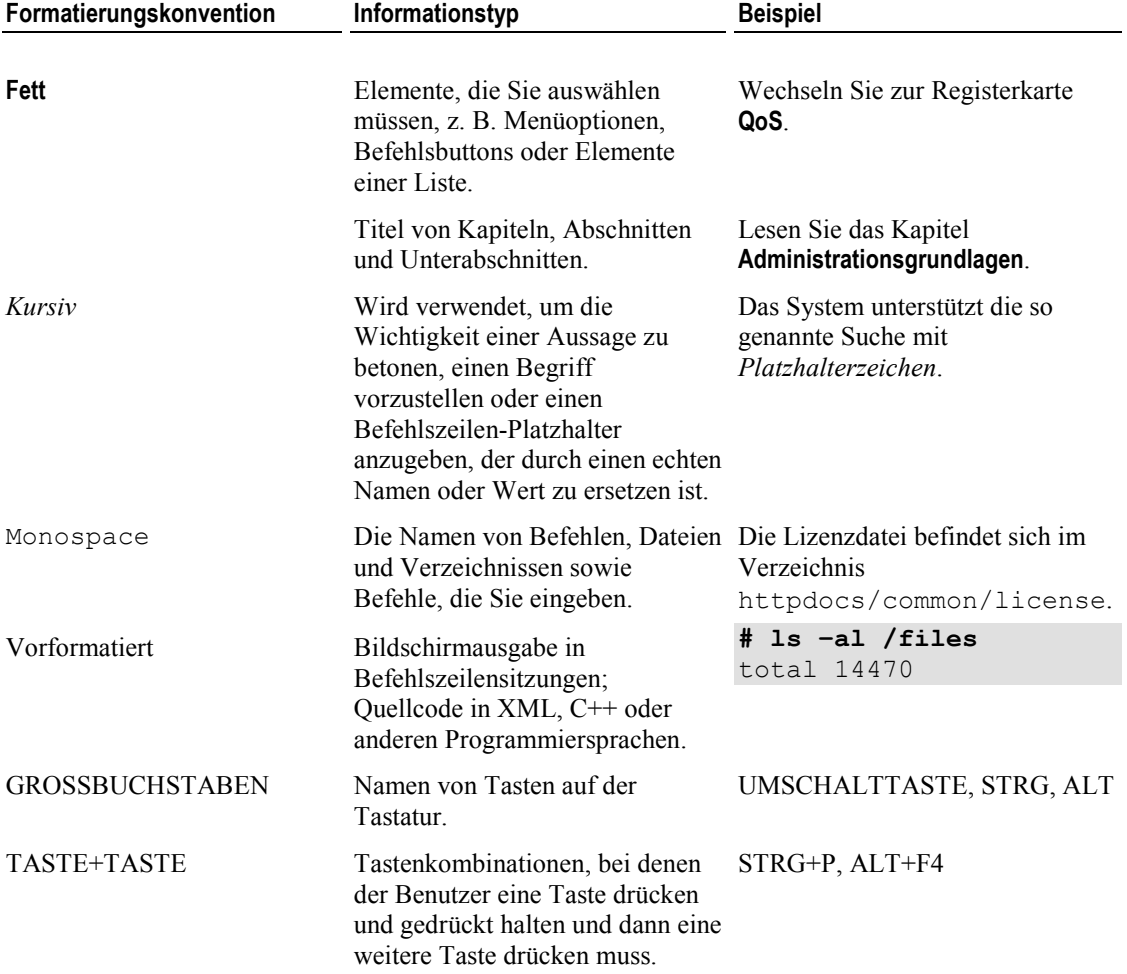

Mit den folgenden Formatierungen werden spezielle Informationen im Text identifiziert.

### Feedback

Wenn Sie in diesem Handbuch Tippfehler finden oder Verbesserungsvorschläge haben, freuen wir uns, von Ihnen zu hören!

Versuchen Sie, Verbesserungsvorschläge für die Dokumentation (bzw. andere relevante Kommentare) so konkret wie möglich zu formulieren. Wenn Sie einen Fehler gefunden haben, geben Sie bitte auch den Namen des Kapitels, des Abschnitts und des Unterabschnitts sowie Teile des umgebenden Texts an, damit wir die Stelle schnell finden können.

## Über dieses Handbuch

Senden Sie Ihren Bericht per E-Mail an *userdocs@swsoft.com*.

Dieses Handbuch ist für Benutzer von E-Mail-Hostingdiensten gedacht, die zur Verwaltung ihrer E-Mail-Accounts Zugriff auf das Plesk Control Panel erhalten haben.

#### KAPITEL<sub>2</sub>

## Erste Schritte

### Anmelden bei Ihrem Control Panel

So melden Sie sich beim Plesk Control Panel an:

- 1 Rufen Sie Ihren Webbrowser auf und geben Sie in die Adresszeile die URL-Adresse ein, die Sie von Ihrem Provider erhalten haben.
- 2 Drücken Sie die EINGABETASTE.

Der Plesk-Anmeldebildschirm wird angezeigt.

- 3 Geben Sie in das Feld Login Ihre E-Mail-Adresse und in das Feld Passwort das Passwort ein, das Sie von Ihrem Provider erhalten haben.
- 4 Wenn Sie sich zum ersten Mal anmelden, wählen Sie im Drop-Down-Feld Sprache der Oberfläche die Sprache für das Control Panel aus.

Wenn Sie die Sprache der Oberfläche bereits vorher angegeben und in den Oberflächeneinstellungen gespeichert haben, lassen Sie den Wert Benutzer-Standardeinstellung ausgewählt.

5 Klicken Sie auf Login.

Ihre Homepage wird geöffnet und bietet Ihnen Zugriff auf die verfügbaren Verwaltungsfunktionen für Ihren E-Mail-Account.

### Erste Schritte mit Ihrem Control Panel

In diesem Abschnitt finden Sie einen Überblick über die Objekte auf Ihrer Homepage sowie der Operationen, die Sie mit Ihrem E-Mail-Account ausführen, und der Dienste, die Sie abonnieren können. Wenn Sie eine bestimmte Operation ausführen möchten, können Sie die entsprechenden Anleitung anhand des Inhaltsverzeichnisses rasch auffinden.

Ihr E-Mail-Account bietet eine Vielzahl von Möglichkeiten:

- Verwenden Sie ihn als Standardmailbox: Schützen Sie Ihre Mailbox vor Spam und Viren, senden und empfangen Sie E-Mail-Nachrichten (per SMTP-, POP3- und IMAP-Protokoll) mithilfe eines auf Ihrem Computer installierten Mail-Client-Programms und rufen Sie Ihre Nachrichten in der Webmail-Oberfläche ab.
- Richten Sie eine E-Mail-Weiterleitung an einen oder mehrere Empfänger ein.
- Richten Sie eine Abwesenheitsnotiz ein, die an die Absender Ihrer E-Mail-Nachrichten gesendet wird, wenn Sie Ihre E-Mail nicht persönlich abrufen können.
- Richten Sie verschiedene automatische Antworten ein, die unter bestimmten Bedingungen aktiviert werden.

 Kombinieren Sie die verfügbaren E-Mail-Dienste und richten Sie beispielsweise eine Mailbox zur Aufbewahrung Ihrer E-Mail-Nachrichten ein, die zugleich kopiert und an andere Adressen weitergeleitet werden.

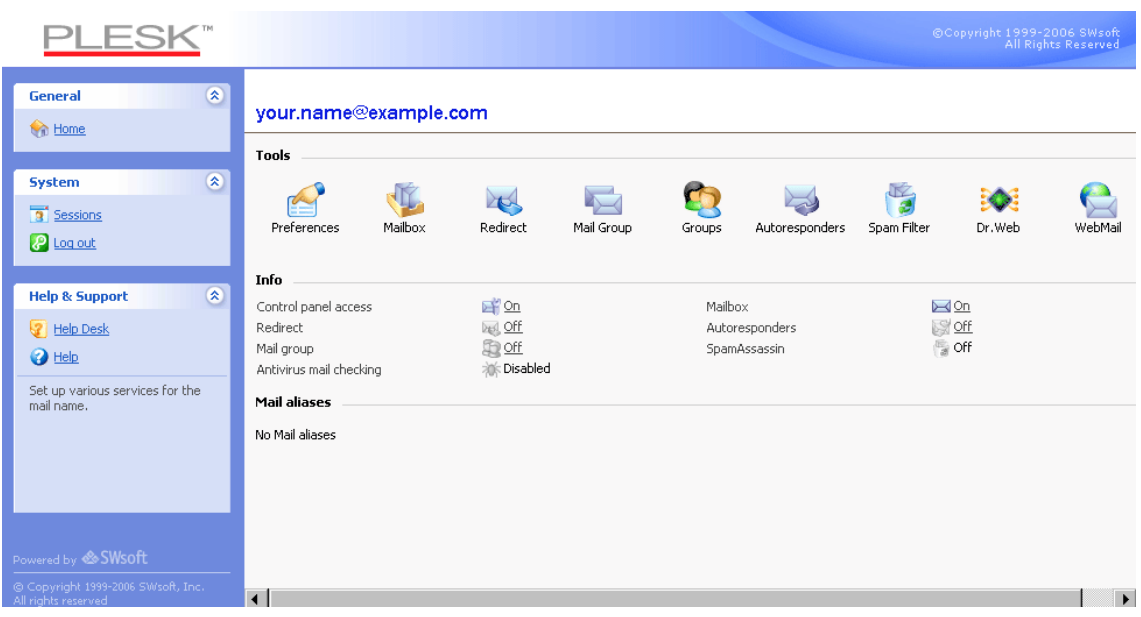

Werfen wir nun einen Blick auf Ihre Homepage.

Abbildung 1: Ihre Homepage

Links befindet sich der Navigationsbereich. Sie enthält die folgenden Shortcuts:

- Start. Klicken Sie auf diesen Shortcut, um zum Hauptbildschirm Ihrer Control Panel-Sitzung zu gelangen.
- Sitzungen. Klicken Sie auf diesen Shortcut, um eine Liste der bei Ihrem Control Panel angemeldeten Benutzer anzuzeigen, in der Sie einzelne Verbindungen bei Bedarf trennen können. Das Control Panel unterstützt parallele Sitzungen. Wenn Sie Ihren Mail-Account gemeinsam mit einem anderen Benutzer verwalten, können Sie feststellen, ob dieser Benutzer momentan beim Control Panel angemeldet ist, wie lange seine Sitzung bereits dauert und wann er die letzte Aktion mit dem Control Panel ausgeführt hat.
- Abmelden. Klicken Sie auf diesen Shortcut, um Ihre Sitzung zu beenden und sich beim Control Panel abzumelden.
- Help Desk. Hier können Sie Ihrem Provider Ihre Probleme melden.
- Hilfe. Klicken Sie auf diesen Shortcut, um die Onlinehilfe zu öffnen.

Unterhalb des Icons Hilfe befindet sich ein Kontexthilfebereich, in dem eine kurze Beschreibung der Operationen angezeigt wird, die Sie in den Bildschirmen des Control Panels ausführen können. Wenn Sie mit der Maus auf ein Icon oder ein anderes Element des Control Panels zeigen, werden im Kontexthilfebereich weitere Informationen zu diesem Objekt angezeigt.

Der hauptsächliche Arbeitsbereich befindet sich auf der rechten Seite. In der Gruppe Info werden die Informationen zu den Diensten angezeigt, die unter Ihrem E-Mail-Account momentan verwendet werden. Aktivierte Dienste werden durch ein farbiges und deaktivierte Dienste durch ein grau dargestelltes Icon angezeigt. Die Icons in der Gruppe Info entsprechen den Icons in der Gruppe Tools und sind anklickbar. Wenn Sie also beispielsweise eine automatische Antwort einrichten möchten, können Sie auf das Icon Autoresponder entweder in der Gruppe Info oder in der Gruppe Tools klicken.

Die Gruppe Tools enthält Shortcuts für die folgenden Funktionen:

- Voreinstellungen. Ändern Sie Ihr Passwort für den Zugriff auf das Control Panel und Ihre Mailbox. Wählen Sie eine Sprache der Oberfläche und ein Thema (Skin) aus.
- Berechtigungen. Stellen Sie fest, welche Aktionen Ihr Serviceprovider für Sie freigegeben hat.
- Mailbox. Schalten Sie die Mailboxfunktion ab, wenn Sie für diesen Account keine Mailbox benötigen. Dies ist beispielsweise sinnvoll, wenn Sie diese E-Mail-Adresse als Weiterleitung nutzen und keine Kopien der weitergeleiteten Nachrichten auf dem Server speichern möchten. Schalten Sie den serverseitigen Spamfilter (bereitgestellt durch die SpamAssassin-Software) ein oder aus.
- Weiterleiten. Richten Sie eine Weiterleitung an eine andere E-Mail-Adresse ein.
- Mailgruppe. Richten Sie eine Weiterleitung an mehrere E-Mail-Adressen ein. Diese Funktion kann als einfache Mailingliste genutzt werden.
- **Gruppen**. Zeigen Sie die Mailinglisten an, bei denen Sie eingetragen sind.
- Autoresponder. Richten Sie automatische Antworten ein.
- Spam-Filter. Richten Sie einen Spamfilter für Ihre Mailbox ein und verbessern Sie die seine Genauigkeit, indem Sie ihn anhand der Nachrichten in Ihrer Mailbox trainieren.
- Dr.Web. Richten Sie den Virenschutz für Ihre Mailbox ein.
- WebMail. Lesen Sie Ihre E-Mail und erstellen Sie neue Nachrichten mit der Horde-Webmailanwendung.

In der Gruppe E-Mail-Aliase am unteren Bildschirmrand werden weitere E-Mail-Adressen angezeigt, die Ihrem E-Mail-Account zugeordnet sind: Sie können mehrere zusätzliche E-Mail-Adressen einrichten, die auf Ihren E-Mail-Account verweisen. Diese E-Mail-Aliase können als alternative Adressen verwendet werden.

Angenommen, Sie verfügen über eine primäre E-Mail-Adresse ihr.name@beispiel.com und ein alternatives E-Mail-Alias nickname@beispiel.com, das auf Ihre Mailbox unter der primären Adresse ihr.name@beispiel.com verweist. In diesem Fall können Sie beispielsweise bei der Anmeldung zu einem Forum Ihr E-Mail-Alias nickname@beispiel.com angeben, sodass Sie unter dieser Adresse für andere Benutzer sichtbar und erreichbar sind. Sobald die ersten unerwünschten E-Mail-Nachrichten eingehen, bitten Sie Ihren Provider oder Serveradministrator das E-Mail-Alias zu löschen, und richten Sie ein neues Alias ein. Auf diese Weise können Sie Spam vermeiden, ohne Ihre primäre E-Mail-Adresse ihr.name@beispiel.com aufzugeben.

Hinweis: E-Mail-Aliase können nicht von Ihrem Control Panel aus erstellt und entfernt werden. Wenn Sie ein E-Mail-Alias benötigen, wenden Sie sich bitte an Ihren Provider oder Serveradministrator.

## Festlegen der Sprache und des Themas (Skin) Ihres Control Panels

So wählen Sie eine Sprache der Oberfläche und ein Thema (Skin) für Ihr Control Panel aus:

- 1 Klicken Sie auf Ihrer Homepage auf das Icon **Einstellungen** in der Gruppe Tools.
- 2 Wählen Sie in den jeweiligen Drop-Down-Listen die gewünschte Sprache der Oberfläche und die gewünschte Skin aus.
- 3 Wenn die Namen bestimmter Icons und Buttons der Control Panel-Oberfläche zu lang sind und sich gegenseitig überlappen, können Sie die Anzahl der darstellbaren Zeichen begrenzen. Geben Sie zu diesem Zweck den gewünschten Wert in das Feld Buttonlänge ein.
- 4 Um simultane Sitzungen in Ihrem Control Panel zu unterbinden, deaktivieren Sie die Checkbox Erlaube mehrere Sessions.
- 5 Um Fehler zu vermeiden, die auftreten können, wenn Sie versuchen, eine Operation auf dem Bildschirm auszuführen, obwohl die Oberflächenskripts noch nicht vollständig geladen sind, achten Sie darauf, dass die Option Benutzer an der Arbeit mit dem Control Panel hindern, so lange die Oberfläche nicht vollständig geladen ist aktiviert ist.
- 6 Klicken Sie auf OK.

## Ändern Ihres Passworts

So ändern Sie Ihr Passwort für den Zugriff auf das Control Panel und die Mailbox (sofern vorhanden):

- 1 Klicken Sie auf Ihrer Homepage auf das Icon **Einstellungen** in der Gruppe Tools.
- **2** Geben Sie ein neues Passwort ein und klicken Sie auf **OK**.

### Falls Sie das Passwort vergessen haben

Falls Sie das Passwort vergessen haben:

- 1 Geben Sie in die Adressleiste des Webbrowsers die URL des Plesk Control Panels ein. Beispiel: https://domain.com:8443.
- 2 Drücken Sie die EINGABETASTE. Der Plesk-Anmeldebildschirm wird angezeigt.
- 3 Klicken Sie auf die Verknüpfung Passwort vergessen?.
- 4 Geben Sie Ihre E-Mail-Adresse in die Felder Login und E-Mail ein.
- 5 Klicken Sie auf OK.

Ihr Passwort wird an Ihre E-Mail-Adresse gesendet.

## Einrichten einer Mailbox

Wahrscheinlich hat Ihr Provider bereits eine Mailbox für Ihren Account eingerichtet. Wenn Sie Ihren E-Mail-Account als Weiterleitung oder Mailingliste verwenden möchten, sollten Sie den Mailboxdienst abschalten: In einer Mailbox werden alle eingehenden Nachrichten gespeichert und auch weitergeleitete Nachrichten nicht automatisch entfernt. Wenn Sie daher für Ihren Account die Konfiguration "Mailbox + Mail-Forwarder" verwenden möchten, achten Sie darauf, die Mailbox von Zeit zu Zeit zu bereinigen.

So richten Sie eine Mailbox ein:

- 1 Klicken Sie auf Ihrer Homepage auf das Icon Mailbox in der Gruppe Tools.
- 2 Aktivieren Sie die Checkbox Mailbox.
- 3 Klicken Sie auf OK.

Nun ist Ihre Mailbox eingerichtet.

Um E-Mail-Nachrichten über Ihre Mailbox zu empfangen und zu versenden, richten Sie auf Ihrem Computer ein E-Mail-Programm Ihrer Wahl ein (siehe Setting Up Your E-mail Program for Retrieving Mail from Your Mailbox (auf Seite 19)) oder verwenden Sie eine browserbasierte Webmail-Umgebung (siehe Accessing Your Mail from a Web Browser (auf Seite 21)). Für die Anmeldung bei Ihrer Mailbox geben Sie Ihre E-Mail-Adresse und das Passwort ein, mit dem Sie sich auch bei Ihrem Control Panel anmelden.

Informationen zum Ändern Ihres Passworts finden Sie im Abschnitt Changing Your Password (auf Seite 10).

Informationen zum Einrichten und Konfigurieren Ihres Spamfilters finden Sie im Abschnitt Protecting Your Mailbox from Spam (auf Seite 14).

Informationen zum Einrichten und Konfigurieren des Virenschutzes finden Sie im Abschnitt Protecting Your Mailbox from Viruses (auf Seite 18).

Informationen zum Einrichten einer E-Mail-Weiterleitung an eine andere E-Mail-Adresse finden Sie im Abschnitt Setting Up an E-mail Forwarder (auf Seite 22).

Informationen zum Einrichten einer E-Mail-Weiterleitung an mehrere Empfänger oder zum Verwenden Ihres E-Mail-Accounts als Mailingliste finden Sie im Abschnitt Setting Up a Mailing List (auf Seite 24).

Informationen zum Einrichten einer automatischen Antwort, beispielsweise einer Abwesenheitsnotiz, finden Sie im Abschnitt Setting Up an Automatic Reply (auf Seite 26).

## Entfernen des Mailboxdienstes

So entfernen Sie den Mailboxdienst Ihres Accounts und verwerfen alle in Ihrer Mailbox gespeicherten Nachrichten:

- 1 Klicken Sie auf Ihrer Homepage auf das Icon Mailbox in der Gruppe Tools.
- 2 Deaktivieren Sie die Checkbox Mailbox.
- 3 Klicken Sie auf OK.

## Schützen Ihrer Mailbox vor Spam

#### Einrichten eines Spamfilters

So aktivieren Sie den Spamfilter:

1 Klicken Sie auf Ihrer Homepage auf das Icon Spam-Filter.

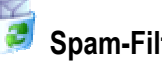

- 2 Konfigurieren Sie die folgenden Einstellungen nach Bedarf:
	- Die Punktzahl, die eine Nachricht erreichen muss, um als Spam angesehen zu werden. Mit dieser Einstellung wird die Empfindlichkeit des Spamfilters angepasst. SpamAssassin führt eine Reihe verschiedener Tests für den Inhalt und die Betreffzeile jeder Nachricht durch. Als Ergebnis wird jede Nachricht mit einer Punktzahl bewertet. Je höher die Zahl, umso größer die Wahrscheinlichkeit, dass es sich bei der Nachricht um Spam handelt. Beispielsweise wird eine Nachricht mit dem Text "BUY VIAGRA AT LOW PRICE!!!" in der Betreffzeile und im Nachrichtentext mit 8,3 Punkten bewertet. Standardmäßig ist die Filterempfindlichkeit so festgelegt, dass alle Nachrichten mit 7 oder mehr Punkten als Spam eingestuft werden.

Wenn Sie mit der aktuellen Einstellung viele Spamnachrichten erhalten, versuchen Sie, die Filterempfindlichkeit durch Festlegen eines niedrigeren Wertes im Feld Die Punktzahl, die eine Nachricht erreichen muss, um als Spam angesehen zu werden, z. B. 6, zu erhöhen.

Wenn Ihnen E-Mails fehlen, da diese vom Spamfilter irrtümlich als Spam eingestuft werden, können Sie die Filterempfindlichkeit verringern, indem Sie im Feld Die Punktzahl, die eine Nachricht erreichen muss, um als Spam angesehen zu werden einen höheren Wert festlegen.

Hinweis: Um die Genauigkeit des Spamfilters weiter zu verbessern, können Sie ihn anhand der empfangenen E-Mail-Nachrichten trainieren (Anweisungen zum Verbessern der Genauigkeit der Spamerkennung finden Sie im nächsten Abschnitt).

 Was soll mit Spam-E-Mails geschehen? Wenn Sie sicher sind, dass der Spamfilter genau ist, können Sie festlegen, dass alle als Spam erkannten eingehenden Nachrichten automatisch gelöscht werden. Hierzu wählen Sie die Option Löschen aus. Wenn Sie E-Mail mit der Software auf Ihrem lokalen Computer filtern möchten, wählen Sie die Option Mark as spam and store in mailbox aus, und geben Sie dann an, wie der Spamfilter als Spam erkannte Nachrichten kennzeichnen soll. Die Header "X-Spam-Flag: YES" und "X-Spam-Status: Yes" werden standardmäßig dem Quelltext der Nachricht hinzugefügt. Wenn Sie möchten, fügt der Spamfilter zusätzlich eine bestimmte Textzeichenfolge am Anfang der Betreffzeile hinzu. Wenn Sie eine bestimmte Kombination aus Zeichen oder Wörtern in den Betreff der Nachricht einschließen möchten, geben Sie diese in das Feld Den folgenden Text an den Anfang des Betreffs jeder als Spam erkannten Nachricht stellen ein. Wenn der Betreff der Nachricht durch den Spamfilter nicht geändert werden soll, lassen Sie das Feld leer. Wenn Sie der Betreffzeile die Punktzahl der jeweiligen Nachricht hinzufügen möchten, geben Sie in dieses Feld "\_SCORE\_" ein.

- 3 Wenn Sie keine E-Mail-Nachrichten von bestimmten Domains oder einzelnen Absendern empfangen möchten, klicken Sie auf die Registerkarte Blacklist, und fügen Sie dann der schwarzen Liste des Spamfilters die entsprechenden Einträge hinzu:
	- Um Einträge zur schwarzen Liste hinzuzufügen, klicken Sie auf Adressen hinzufügen. Wenn Sie über eine Datei verfügen, in der eine Liste mit Einträgen gespeichert ist, klicken Sie auf Durchsuchen, um die Datei anzugeben, und klicken Sie dann auf OK. Anderenfalls wählen Sie die Option Aus Liste aus, und geben Sie die E-Mail-Adressen in das Feld E-Mail-Adressen ein. Platzieren Sie jede Adresse in einer Zeile, oder trennen Sie die Adressen durch Kommas, Doppelpunkte oder Leerzeichen. Sie können mehrere Buchstaben durch ein Sternchen (\*) und einen einzelnen Buchstaben durch ein Fragezeichen (?) ersetzen. Beispiele: Adresse@spammers.net, Benutzer?@spammers.net, \*@spammers.net. Mit \*@spammers.net wird die gesamte Maildomain spammers.net blockiert. Um die hinzugefügten Einträge zu speichern, klicken Sie auf OK, bestätigen Sie das Hinzufügen, und klicken Sie dann erneut auf OK.
	- Um Einträge aus der schwarzen Liste zu entfernen, wählen Sie die Einträge auf der Registerkarte Black List aus, und klicken Sie auf Markierte entfernen. Klicken Sie auf OK, um das Entfernen zu bestätigen.
	- Um Einträge zu deaktivieren, die von Ihrem Provider für Sie eingerichtet wurden, wählen Sie den gewünschten Eintrag aus und klicken Sie auf Ausgewählte deaktivieren. Der Eintrag wird nicht aus der Liste entfernt, aber der Spamfilter überspringt den Eintrag und ignoriert die entsprechende Regel. Wenn Sie einen deaktivierten Eintrag wieder aktivieren möchten, wählen Sie ihn aus und klicken Sie auf Ausgewählte aktivieren.
- 4 Wenn Sie sicherstellen möchten, dass Ihnen E-Mail-Nachrichten von bestimmten Absendern nicht entgehen, klicken Sie auf die Registerkarte Whitelist, und fügen Sie dann E-Mail-Adressen oder gesamte Domains zur weißen Liste des Spamfilters hinzu:
	- Um Einträge zur weißen Liste hinzuzufügen, klicken Sie auf Adressen hinzufügen. Wenn Sie über eine Datei verfügen, in der eine Liste mit Einträgen gespeichert ist, klicken Sie auf Durchsuchen, um die Datei anzugeben, und klicken Sie dann auf OK. Anderenfalls wählen Sie die Option Aus Liste aus, und geben Sie die E-Mail-Adressen in das Feld E-Mail-Adressen ein. Platzieren Sie jede Adresse in einer Zeile, oder trennen Sie die Adressen durch Kommas, Doppelpunkte oder Leerzeichen. Sie können mehrere Buchstaben durch ein Sternchen (\*) und einen einzelnen Buchstaben durch ein Fragezeichen (?) ersetzen. Beispiele: Adresse@MeineFirma.com, Benutzer?@MeineFirma.com, \*@MeineFirma.com. Durch Angeben von \*@MeineFirma.com werden alle E-Mail-Adressen der Maildomain MeineFirma.com zur weißen Liste hinzugefügt. Um die hinzugefügten Einträge zu speichern, klicken Sie auf OK, bestätigen Sie das Hinzufügen, und klicken Sie dann erneut auf OK.
	- Um Einträge aus der weißen Liste zu entfernen, wählen Sie die Einträge auf der Registerkarte Whitelist aus, und klicken Sie auf Markierte entfernen. Klicken Sie auf OK, um das Entfernen zu bestätigen.
	- Um Einträge zu deaktivieren, die von Ihrem Provider für Sie eingerichtet wurden, wählen Sie den gewünschten Eintrag aus und klicken Sie auf Ausgewählte deaktivieren. Der Eintrag wird nicht aus der Liste entfernt, aber der Spamfilter überspringt den Eintrag und ignoriert die entsprechende Regel. Wenn Sie einen deaktivierten Eintrag wieder aktivieren möchten, wählen Sie ihn aus und klicken Sie auf Ausgewählte aktivieren.

5 Nachdem Sie die Einrichtung des Spamfilters abgeschlossen haben, klicken Sie auf das Icon Spamfilterung aktivieren und anschließend auf OK.

### Verbessern der Genauigkeit der Spamerkennung

Sie können die Genauigkeit der Spamerkennung verbessern, indem Sie den Spamfilter anhand der E-Mail-Nachrichten in Ihrer Mailbox trainieren.

So verbessern Sie die Genauigkeit der Spamerkennung:

- 1 Klicken Sie auf Ihrer Homepage auf das Icon Spamfilter in der Gruppe Tools.
- 2 Klicken Sie auf die Registerkarte Training.

Alle E-Mail-Nachrichten in Ihrer Mailbox werden auf dem Bildschirm angezeigt. Neben jeder Nachricht wird in der linken Spalte ein Symbol angezeigt. Dieses gibt an, ob eine Nachricht als Spam -  $\bigcup$ , nicht-Spam -  $\bigcup$  oder gar nicht -  $\bigcup$  erkannt wird. Wenn Sie den Spamfilter bereits anhand einer Nachricht trainiert haben, und die Ergebnisse in der Datenbank des Spamfilters aufgezeichnet wurden, wird in der rechten Spalte das Symbol angezeigt.

3 Trainieren Sie den Spamfilter.

In den meisten Fällen können Sie an der Betreffzeile und dem Namen des Absenders erkennen, ob es sich bei der Nachricht um Spam handelt. Wenn diese Daten Ihnen keine brauchbaren Hinweise liefern, prüfen Sie den Inhalt der Nachricht in Ihrem E-Mail-Programm oder Ihrer Webmail-Umgebung (Start > WebMail).

- Um eine Nachricht als Spam zu kennzeichnen, aktivieren Sie die entsprechende Checkbox, und klicken Sie auf "Spam".
- Um eine Nachricht als Nicht-Spam zu kennzeichnen, aktivieren Sie die entsprechende Checkbox, und klicken Sie auf "Kein Spam".
- Um alle Informationen zu einer bestimmten Nachricht aus der Datenbank des Spamfilters zu entfernen, aktivieren Sie die entsprechende Checkbox, und klicken Sie auf "Ignorieren".
- 4 Wenn Sie mit dem Training fertig sind, können Sie Spam-E-Mail mit Ihrem E-Mail-Programm oder über die Horde IMP Webmail-Oberfläche entfernen.

### Löschen der Datenbank des Spamfilters

Wenn Sie versehentlich Ihrem Spamfilter viele Spam-E-Mails als Spam beigebracht haben und umgekehrt, erzeugt der Spamfilter vermutlich falsche Ergebnisse. Löschen Sie in diesem Fall die Datenbank des Spamfilters, und wiederholen Sie das Training.

So löschen Sie die Datenbank des Spamfilters:

- 1 Klicken Sie auf Ihrer Homepage auf das Icon Spamfilter in der Gruppe Tools.
- 2 Klicken Sie auf die Registerkarte Training.
- 3 Klicken Sie auf den Button Löschen.

### Deaktivieren des Spamfilters

So deaktivieren Sie den Spamfilter:

- 1 Klicken Sie auf Ihrer Homepage auf das Icon Spamfilter in der Gruppe Tools.
- 2 Klicken Sie auf das Icon Spamfilterung deaktivieren und anschließend auf OK.

#### KAPITEL<sub>6</sub>

## Schützen Ihrer Mailbox vor Viren

Zum Schutz Ihres Systems vor Viren sollten Sie keine verdächtigen E-Mail-Attachments öffnen, den serverseitigen Virenschutz (sofern dieser Dienst von Ihrem Hostingunternehmen bereitgestellt wird) aktivieren und darauf achten, dass auf Ihrem PC eine Firewall und ein Virenschutzprogramm installiert ist. Sorgen Sie außerdem dafür, dass Ihr Betriebssystem aktuell ist und Sicherheitsupdates und Patches möglichst rasch installiert werden.

### Aktivieren des Virenschutzes

So aktivieren Sie den serverseitigen Virenschutz:

- 1 Klicken Sie auf Ihrer Homepage auf das Icon **Dr.Web** in der Gruppe Tools.
- 2 Wählen Sie den gewünschten Überprüfungsmodus für E-Mail aus. Sie können die Überprüfung eingehender und/oder ausgehender E-Mail aktivieren.
- 3 Klicken Sie auf OK.

Wenn infizierte E-Mail-Nachrichten eingehen, werden Sie benachrichtigt und die Nachrichten in einen Quarantäneordner auf dem Server verschoben. Nur der Serveradministrator kann im Quarantäneverzeichnis gespeicherte infizierte Nachrichten anzeigen.

#### Deaktivieren des Virenschutzes

So deaktivieren Sie den Virenschutz:

- 1 Klicken Sie auf Ihrer Homepage auf das Icon **Dr.Web** in der Gruppe Tools.
- 2 Wählen Sie die Option Deaktiviert und klicken Sie auf OK.

## Einrichten Ihres E-Mail-Programms für das Abrufen von E-Mail von Ihrer Mailbox

So richten Sie Microsoft Outlook Express ein:

- 1 Öffnen Sie Microsoft Outlook Express.
- 2 Gehen Sie zu Extras > Konten.
- 3 Klicken Sie auf die Registerkarte E-Mail, um eine Liste Ihrer E-Mail-Accounts zu öffnen.
- 4 Klicken Sie auf den Button Hinzufügen >, und wählen Sie das Element E-Mail ... aus.
- 5 Geben Sie Ihren Namen so ein, wie er in gesendeten Nachrichten angezeigt werden soll, und klicken Sie auf Weiter >.
- 6 Geben Sie Ihre E-Mail-Adresse ein und klicken Sie auf Weiter >.
- 7 Wählen Sie das Protokoll des eingehenden Mailservers aus.

Obwohl Plesk die Protokolle POP3 und IMAP unterstützt, wird empfohlen, IMAP auszuwählen, da dann Ihre E-Mail auf dem Mailserver bleibt. Sie können dann später von anderen Standorten aus und mit anderen Methoden, z. B. über browserbasierte Webmail, auf die Nachrichten zugreifen.

- 8 Geben Sie den E-Mail-Domainnamen als eingehenden und ausgehenden Mailserver an (z. B. mail.Ihre-Domain.com), und klicken Sie auf Weiter >.
- 9 Geben Sie Ihre E-Mail-Adresse in das Feld Kontoname ein (z. B. Ihr.Name@Ihre-Domain.com).
- 10 Geben Sie Ihr Passwort ein.
- 11 Lassen Sie das Feld Kennwort speichern aktiviert, wenn Sie nicht jedes Mal, wenn das E-Mail-Programm eine Verbindung mit dem Mailserver herstellt, um auf neue E-Mail zu überprüfen, zum Eingeben des Passwortes aufgefordert werden möchten. Klicken Sie auf Weiter >.
- 12 Klicken Sie auf Fertig stellen, um die Einrichtung des E-Mail-Programms abzuschließen.

So richten Sie Mozilla Thunderbird ein:

- 1 Öffnen Sie Mozilla Thunderbird.
- 2 Gehen Sie zu Extras > Konto-Einstellungen…
- 3 Klicken Sie auf Konto hinzufügen. Der Konto-Assistent wird geöffnet.
- 4 Lassen Sie die Option E-Mail-Konto ausgewählt, und klicken Sie auf Weiter >.
- 5 Geben Sie Ihren Namen so ein, wie er in gesendeten Nachrichten angezeigt werden soll.
- 6 Geben Sie Ihre E-Mail-Adresse ein. Beispiel: Ihr.Name@Ihre-Domain.com. Klicken Sie auf Weiter >.
- 7 Wählen Sie das Protokoll des eingehenden Mailservers aus.

Obwohl Plesk die Protokolle POP3 und IMAP unterstützt, wird empfohlen, IMAP auszuwählen, da dann Ihre E-Mail auf dem Mailserver bleibt. Sie können dann später von anderen Standorten aus und mit anderen Methoden, z. B. über browserbasierte Webmail, auf die Nachrichten zugreifen.

- 8 Geben Sie den E-Mail-Domainnamen als eingehenden und ausgehenden Mailserver an (z. B. mail.Ihre-Domain.com), und klicken Sie auf Weiter >.
- 9 Geben Sie in das Feld "Incoming User Name" Ihre vollständige E-Mail-Adresse ein (z. B. Ihr.Name@Ihre-Domain.com), und klicken Sie auf Weiter >
- 10 Geben Sie den Namen ein, mit dem Sie das Konto bezeichnen möchten (z. B. "Arbeitskonto"), und klicken Sie auf Weiter >.
- 11 Überprüfen Sie die eingegebenen Informationen auf ihre Richtigkeit, und klicken Sie auf Fertigstellen.
- 12 Klicken Sie auf OK, um den Assistenten für Konto-Einstellungen zu schließen.

## Zugriff auf Ihre E-Mail über einen Webbrowser

Sie können E-Mail-Nachrichten auf jedem beliebigen Computer, der über eine Internetverbindung und einen Webbrowser verfügt, sowie auf einem WAP-fähigen Mobiltelefon oder einem Handheldcomputer (PDA) lesen und verfassen.

#### > So greifen Sie über Webmail auf Ihre Mailbox zu:

- 1 Öffnen Sie einen Webbrowser (oder einen WAP-Browser, wenn Sie mit einem Handheld-Gerät arbeiten), und geben Sie die URL http://webmail.Ihre-Domain.com ein. Dabei entspricht "Ihre-Domain.com" dem Namen Ihrer Domain. Drücken Sie die EINGABETASTE. Der Webmail-Anmeldebildschirm wird geöffnet.
- 2 Geben Sie den Benutzername und das Passwort ein, den bzw. das Sie bei der Erstellung der Mailbox angegeben haben, und klicken Sie auf Login.

## Einrichten einer E-Mail-Weiterleitung

## Verwenden einer Weiterleitung in Verbindung mit Ihrer Mailbox

So fügen Sie Ihrem E-Mail-Account einen Weiterleitungsdienst hinzu (Nachrichten werden auf Viren und Spam geprüft, in Ihrer Mailbox aufbewahrt und als Kopien an die angegebene Adresse weitergeleitet):

- 1 Klicken Sie auf Ihrer Homepage auf das Icon Mailbox in der Gruppe Tools.
- 2 Stellen Sie sicher, dass die Checkboxen Mailbox und Spamfilterung aktivieren aktiviert sind.

Ohne Mailbox können Sie keinen Virenschutz und keinen Spamfilter einrichten.

- 3 Klicken Sie auf OK.
- 4 Klicken Sie auf das Symbol Weiterleiten in der Gruppe Tools.
- 5 Aktivieren Sie die Checkbox Weiterleiten.
- 6 Geben Sie die Ziel-E-Mail-Adresse ein, an die E-Mail weitergeleitet werden soll.
- 7 Klicken Sie auf OK.

Hinweis: Sie sollten Ihre Mailbox von Zeit zu Zeit aufräumen, da weitergeleitete Nachrichten nicht automatisch gelöscht werden.

## Verwenden Ihres E-Mail-Accounts als Weiterleitung ohne Mailbox

So nutzen Sie Ihren E-Mail-Account für die Weiterleitung von Nachrichten, ohne diese auf dem Server zu speichern:

- 1 Klicken Sie auf Ihrer Homepage auf das Icon Mailbox in der Gruppe Tools.
- 2 Achten Sie darauf, dass die Checkbox Mailbox nicht aktiviert ist.
- 3 Klicken Sie auf OK.
- 4 Klicken Sie auf das Symbol Weiterleiten in der Gruppe Tools.
- 5 Aktivieren Sie die Checkbox Weiterleiten.
- 6 Geben Sie die Ziel-E-Mail-Adresse ein, an die E-Mail weitergeleitet werden soll.
- 7 Klicken Sie auf OK.

### Deaktivieren der E-Mail-Weiterleitung

So deaktivieren Sie den E-Mail-Weiterleitungsdienst:

- 1 Klicken Sie auf Ihrer Homepage auf das Icon Weiterleiten in der Gruppe Tools.
- 2 Deaktivieren Sie die Checkbox Weiterleiten und klicken Sie auf OK.

## Einrichten einer Mailingliste

So verwenden Sie Ihren E-Mail-Account als Mailingliste:

- 1 Klicken Sie auf Ihrer Homepage auf das Icon Mailgruppe in der Gruppe Tools.
- 2 Klicken Sie auf Neues Mitglied hinzufügen.
- 3 Geben Sie die gewünschte E-Mail-Adresse ein.
- 4 Klicken Sie auf OK.
- 5 Wiederholen Sie die Schritte 2 bis 4, um weitere E-Mail-Adressen hinzuzufügen.
- 6 Klicken Sie auf das Symbol Aktivieren in der Gruppe Tools.

## Eintragen von Benutzern in Ihre Mailingliste

So tragen Sie Benutzer in die Mailingliste ein:

- 1 Klicken Sie auf Ihrer Homepage auf das Icon Mailgruppe in der Gruppe Tools.
- 2 Klicken Sie auf Neues Mitglied hinzufügen.
- 3 Geben Sie die gewünschte E-Mail-Adresse ein.
- 4 Klicken Sie auf OK.

## Austragen von Benutzern aus Ihrer **Mailingliste**

So tragen Sie Benutzer aus der Mailingliste aus:

- 1 Klicken Sie auf Ihrer Homepage auf das Icon Mailgruppe in der Gruppe Tools.
- 2 Aktivieren Sie die Checkbox der E-Mail-Adresse, die Sie entfernen möchten.
- 3 Klicken Sie auf Markierte entfernen. Bestätigen Sie den Vorgang, und klicken Sie auf OK.

### Deaktivieren des Mailinglisten-Diensts

So deaktivieren Sie den Mailinglisten-Dienst:

- 1 Klicken Sie auf Ihrer Homepage auf das Icon Mailgruppe in der Gruppe Tools.
- 2 Klicken Sie auf das Symbol Deaktivieren in der Gruppe Tools.

## Einrichten einer automatischen Antwort

Wenn Sie in Urlaub fahren und längere Zeit Ihre E-Mail nicht abfragen können, können Sie eine Abwesenheitsbenachrichtigung hinterlassen, die automatisch an die Absender von an Ihre Adresse gerichteten E-Mail-Nachrichten gesendet wird. Hierzu wird die automatische Antwortfunktion verwendet, die auch als Autoresponder bezeichnet wird. Neben Abwesenheitsbenachrichtigungen können Organisationen automatische Antworten verwenden, um Kunden zu benachrichtigen, dass Bestellungen oder Anfragen an den technischen Support eingegangen sind und bearbeitet werden. Automatische Antworten können vordefinierte Nachrichten im Text- oder HTML-Format oder auch angehängte Dateien enthalten.

So richten Sie eine automatische Antwort für Ihre Mailbox ein:

- 1 Klicken Sie auf Ihrer Homepage auf das Icon **Autoresponder** in der Gruppe Tools.
- 2 Wenn Sie keine Dateien an die automatische Antwort anhängen möchten, fahren Sie fort mit Schritt 3. So hängen Sie eine Datei an die automatische Antwort an:
	- 1. Klicken Sie auf das Symbol **Attachment-Dateien** in der Gruppe Tools.
	- 2. Klicken Sie auf Durchsuchen, um die Datei zu suchen, wählen Sie die Datei aus, und klicken Sie dann auf Datei senden.

Die Datei wird dem Speicher für angehängte Dateien hinzugefügt, und Sie können diese Datei an mehrere verschiedene automatische Antworten anhängen.

- 3. Wenn Sie fertig sind, klicken Sie auf  $\epsilon$  Eine Ebene höher, und fahren Sie mit dem nächsten Schritt fort.
- 3 Klicken Sie auf das Symbol Neuen Autoresponder hinzufügen in der Gruppe **Tools**
- 4 Konfigurieren Sie die automatische Antwort:
	- 1. Geben Sie in das Feld Autorespondername einen Namen für die automatische Antwort ein.

Zum Beispiel "Abwesenheitsnotiz".

2. Wenn eingehende E-Mail während Ihrer Abwesenheit an eine andere E-Mail-Adresse weitergeleitet werden soll, geben Sie in das Feld Bei automatischer Antwort die Originalnachricht an die angegebene E-Mail-Adresse weiterleiten eine E-Mail-Adresse an.

- 3. Wenn die automatische Antwort als Antwort auf alle eingehenden E-Mail-Nachrichten gesendet werden soll, lassen Sie in der Gruppe Bedingungen die Option immer antworten ausgewählt. Wenn nur E-Mail-Nachrichten mit bestimmten Wörtern im Nachrichtentext oder in der Betreffzeile automatisch beantwortet werden sollen, wählen Sie die entsprechende Option aus, und geben Sie die entsprechenden Wörter in das Eingabefeld ein.
- 4. Standardmäßig wird die Betreffzeile der eingehenden E-Mail-Nachricht in die automatische Antwort eingefügt. Wenn Sie einen benutzerdefinierten Betreff verwenden möchten, geben Sie diesen in das Eingabefeld Antwort ein.
- 5. Da die Absender möglicherweise nicht erkennen, dass die Nachricht, die sie von Ihnen erhalten haben, automatisch gesendet wurde, versuchen sie möglicherweise, auf die automatische Antwort zu antworten. Geben Sie daher Ihre E-Mail-Adresse als Antwortadresse an, da die Nachrichten sonst an die Adresse des Autoresponders gerichtet werden.
- 6. Geben Sie das Format für die automatische Antwort (Text oder HTML) und den Zeichensatz an (empfohlen wird UTF-8). Wenn Sie in der automatischen Antwort HTML-Tags verwenden, wählen Sie die Option HTML aus.
- 7. Geben Sie Ihre Nachricht in das Feld Antworte mit Text ein.
- 8. Hängen Sie gegebenenfalls Dateien an. Klicken Sie hierzu auf den Button Attachment hinzufügen, aktivieren Sie die Checkbox der vorher in den Speicher für Anhänge hochgeladenen Datei, und klicken Sie auf OK. Um eine an die automatische Antwort angehängte Datei zu entfernen, aktivieren Sie die entsprechende Checkbox und klicken Sie auf Markierte entfernen.
- 9. Um die Anzahl der automatischen Antworten an die gleiche E-Mail-Adresse pro Tag zu begrenzen, geben Sie die gewünschte Zahl in das entsprechende Eingabefeld unter Limits ein.

Die Standardeinstellung sieht vor, dass nicht mehr als zehn Antworten pro Tag an die gleiche E-Mail-Adresse gesendet werden.

- 10.Um die Last des Mailservers zu reduzieren, können Sie die Anzahl der eindeutigen Adressen begrenzen, die sich der Autoresponder merkt. Geben Sie hierzu die gewünschte Zahl in das Feld Speichere bis zu ein.
- 5 Klicken Sie auf OK.
- 6 Klicken Sie auf das Symbol Aktivieren in der Gruppe Tools.

### Deaktivieren der automatischen Antwort

So deaktivieren Sie eine automatische Antwort:

- 1 Klicken Sie auf Ihrer Homepage auf das Icon **Autoresponder** in der Gruppe Tools.
- 2 Klicken Sie auf das Symbol Deaktivieren.

Die automatische Antwort ist jetzt deaktiviert. Ihre Einstellungen werden als wiederverwendbares Template im Control Panel gespeichert. Wenn Sie diese automatische Antwort zu einem späteren Zeitpunkt erneut verwenden möchten, können Sie daher das oben

beschriebene Verfahren wiederholen und im letzten Schritt auf **Aktivieren** klicken.

## Löschen eines nicht mehr benötigten Templates für eine automatische Antwort

So löschen Sie die Konfiguration einer nicht mehr benötigten automatischen Antwort:

- 1 Klicken Sie auf Ihrer Homepage auf das Icon **Autoresponder** in der Gruppe Tools.
- 2 Aktivieren Sie die Checkbox für den Konfigurationsnamen, und klicken Sie auf  $\times$  Markierte entfernen.

## Überwachen der Verbindungen zu Ihrem Control Panel

So stellen Sie fest, wer momentan bei Ihrem Control Panel angemeldet ist:

- 1 Klicken Sie auf den Shortcut Sitzungen im Navigationsfenster. Eine Liste aller Sitzungen, einschließlich Ihrer eigenen Sitzung, mit den folgenden Detailinformationen wird angezeigt:
	- Typ. Der Typ des Control Panel-Benutzers, der die Sitzung eingerichtet hat: <sup>12</sup> für einen Mailboxbenutzer.
	- **-** Login. Der Benutzername, mit dem sich der Benutzer angemeldet hat.
	- **IP-Adresse**. Die IP-Adresse, von der aus auf das Control Panel zugegriffen wird.
	- Anmeldezeit. Das Datum und die Uhrzeit, zu der sich der Benutzer beim Control Panel angemeldet hat.
	- Idle-Zeit. Die Zeit, seit der ein angemeldeter Benutzer keine Aktion mit dem Control Panel mehr ausgeführt hat.
- 2 Um die Liste der Benutzersitzungen zu aktualisieren, klicken Sie auf das Icon

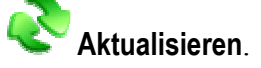

3 Um eine Benutzersitzung zu beenden, aktivieren Sie die entsprechende Checkbox und klicken Sie auf  $\times$  Markierte entfernen. Bestätigen Sie den Löschvorgang und klicken Sie auf OK.

## Benutzung des Help Desks zur Anforderung von Hilfe durch Ihren Provider

Wenn Ihr Provider eine in das Control Panel integrierte Help Desk-Lösung anbietet, können Sie von hier aus auch Problemberichte an den Technischen Support Ihres Providers senden.

### Übermitteln eines Problemberichts an Ihren Provider

So übermitteln Sie einen Problembericht an Ihren Serviceprovider:

- 1 Klicken Sie auf die Verknüpfung Help Desk im Navigationsbereich.
- 2 Klicken Sie auf das Icon Neues Ticket hinzufügen in der Gruppe Tools.
- 3 Geben Sie den Betreff des Tickets ein, wählen Sie die Kategorie des Problemberichts aus und geben Sie eine Problembeschreibung ein.
- 4 Klicken Sie auf **OK**.

Das Ticket wird eingereicht von vom System an Ihren Provider übermittelt. Sobald das Problem behoben ist, werden Sie per E-Mail benachrichtigt.

## Übermitteln eines Kommentars zu Ihrem Problembericht

So übermitteln Sie einen Kommentar zu Ihrem Problembericht:

- 1 Klicken Sie auf die Verknüpfung Help Desk im Navigationsbereich.
- 2 Suchen Sie das benötigte Ticket und klicken Sie auf die entsprechende ID oder den Betreff.
- 3 Wählen Sie in der Drop-Down-Liste Ticket Ereignis die Option Kommentiere Ticket und geben Sie Ihren Kommentar in das Textfeld Neuer Kommentar ein.
- 4 Klicken Sie auf OK um zu speichern.

## Schließen des Tickets nach der Behebung des Problems

So schließen Sie ein Ticket:

- 1 Klicken Sie auf die Verknüpfung Help Desk im Navigationsbereich.
- 2 Suchen Sie das benötigte Ticket und klicken Sie auf die entsprechende ID oder den Betreff.
- 3 Wählen Sie in der Drop-Down-Liste Ticket Ereignis die Option Schließe Ticket und geben Sie, falls erforderlich, einen Kommentar in das Textfeld Neuer Kommentar ein.
- 4 Klicken Sie auf OK um zu speichern.